# **Wi-fi set-up Minx Air100/200 Wireless music system**

3

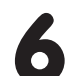

### **Mac**

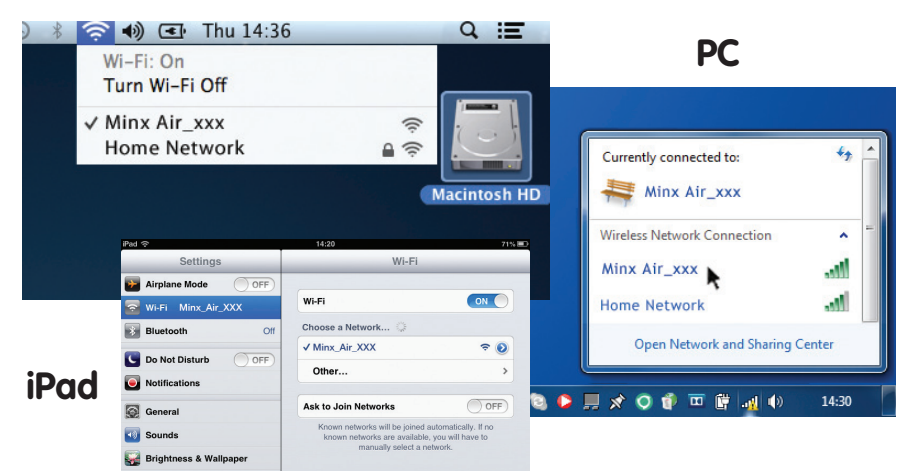

**Open a new page in your internet browser (Internet Explorer, Safari, Chrome etc). In the address bar of your browser, type 192.168.1.1 followed by 'enter' and the Minx Air setup page will be displayed.**

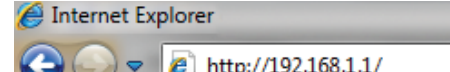

**If you are happy that you have entered your details correctly, click 'OK' to finish.**

**The Minx Air set-up page may now display an 'error' or 'no data received' type message. Don't worry, this is normal. You can now close your internet browser.**

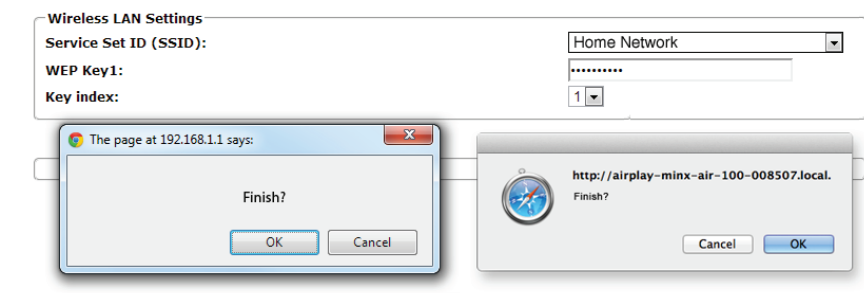

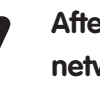

4 **Select your home Wi-Fi network from the 'Service Set ID (SSID)'** 

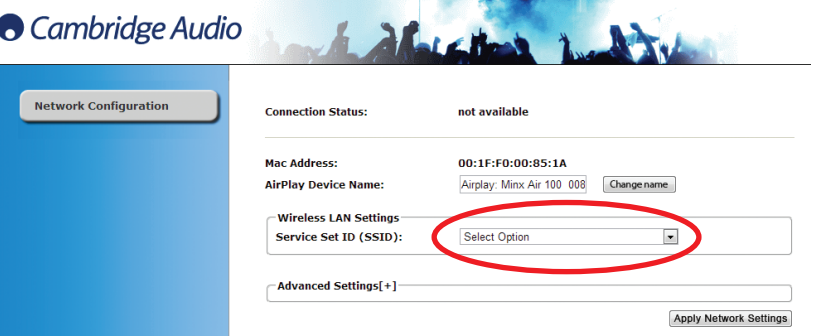

After a few seconds, the Minx Air will be connected to your<br>
network (successful connection is indicated by a solid green light<br>
in the part is a solid green light **on the rear of the product). This can take up to 30 seconds.** 

### **drop-down list of choices. Made a mistake?**

**Connect the Minx Air to the mains power and press the power**  button (<sup>1</sup>) on top of the unit. Wait for up to 20 seconds for the flashing light on the rear panel to flash green  $\frac{1}{2}$  and orange -

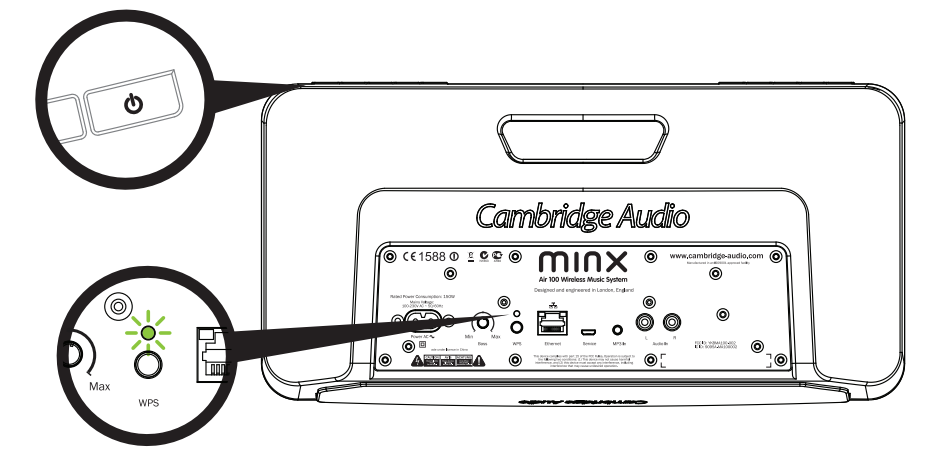

**To reset the Minx Air, press and hold the power button and WPS button on the rear panel for 10 - 15 seconds until the Minx Air switches off. Then start again at Step 1. You can also watch the Minx Air connection videos on the Cambridge Audio website for further explanation.**

### **Cambridge Audio**

Your music + our passion

5 **Type your home Wi-Fi/Network password into the red box, and click the 'Apply' button.** 

**(Don't know your Wi-Fi password key? It's commonly found on a label on your internet modem/router)**

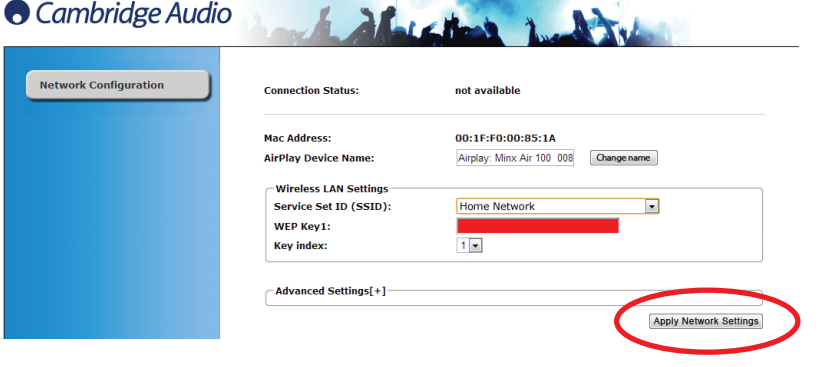

**(If your computer/tablet has not already done so automatically, change the Wi-Fi/network setting on your computer/tablet back to your home network).**

1

Go to your computer and click on the<br>WiFi/network logo and select Minx Air\_XXX.

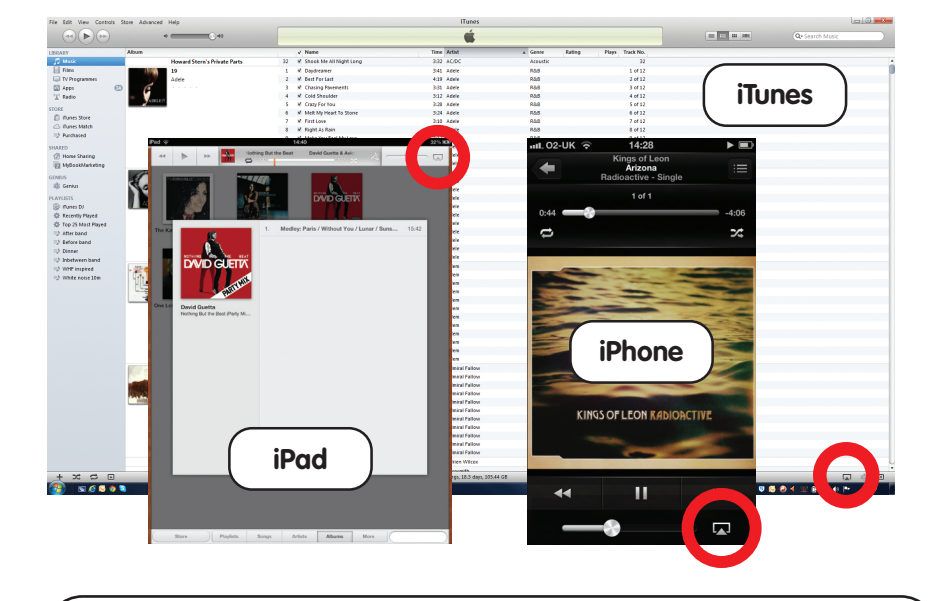

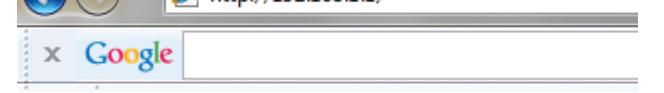

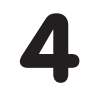

To enjoy Airplay and internet radio, you must first connect your Minx Air to your home network.

If you have a laptop computer, tablet, or any other wi-fi enabled internet browser go to Step 1 below to connect to your home network.

If you have no wi-fi enabled internet browser (such as a desktop computer) then please see the online user manual for wired set-up instructions.

### **Airplay**

**Congratulations! You are now ready to stream music via Airplay.** 

**When you open iTunes or your Music you will see the**  Airplay logo **A** allowing you to select your Minx Air as the **playback device.**

**Note – when Minx Air is selected, it will take a few seconds to connect.** 

**Wait for the music to start playing before adjusting the volume.**

## **Bluetooth**

### **Help and Troubleshooting**

**Search for internet radio stations from around the world, control the volume, bass and EQ settings from the comfort of** 

**your armchair.** 

**Free MinxAir App download from the iTunes App store or Google Play store (requires iOS 6 or later/Android 3.0 or later).**

> **For set up videos and FAQs visit: www.cambridge-audio.com/MinxAirSetup Consult the online user manual for more detailed information.**

**Adjust the bass of your Minx Air to your listening environment. The bass can also be controlled from the** 

**MinxAir App and the remote control.**

## **Top tips**

### **Internet Radio**

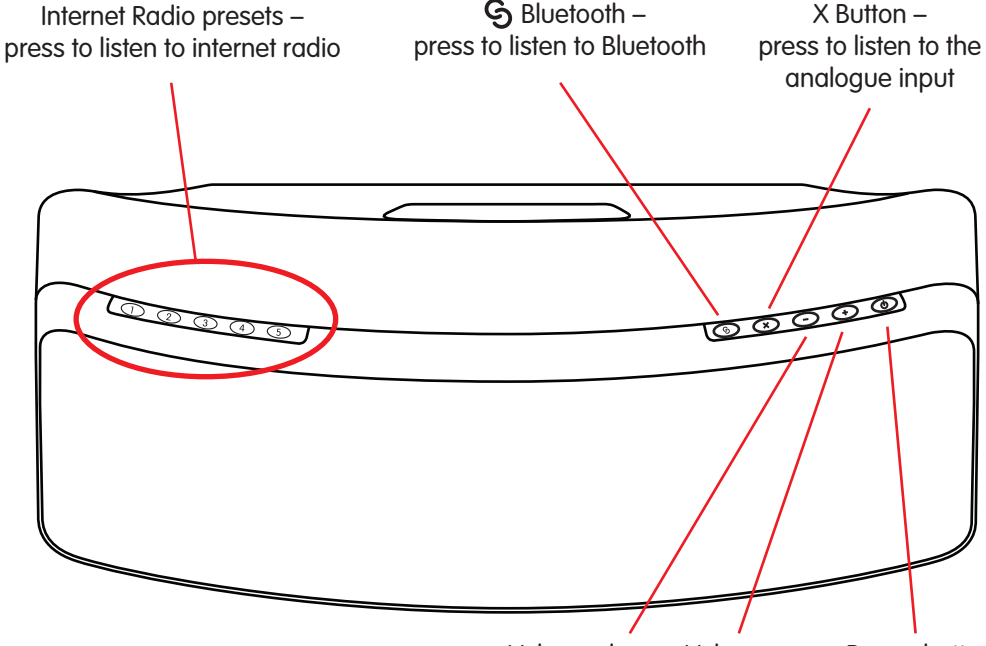

Volume down Volume up Power button

- **Press the G** button on the **Minx Air to put your Minx Air into Bluetooth pairing mode.** 1
- **Enable Bluetooth connectivity on your Bluetooth device (eg. phone, tablet, etc) and pair with the Minx Air (you may need to consult your phone or tablet operating instructions).** 2
- **Once paired, music from your device will play through the Minx Air.** 3

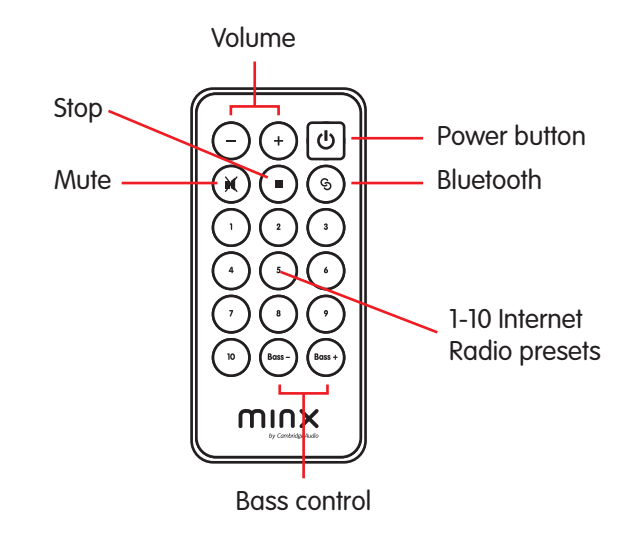

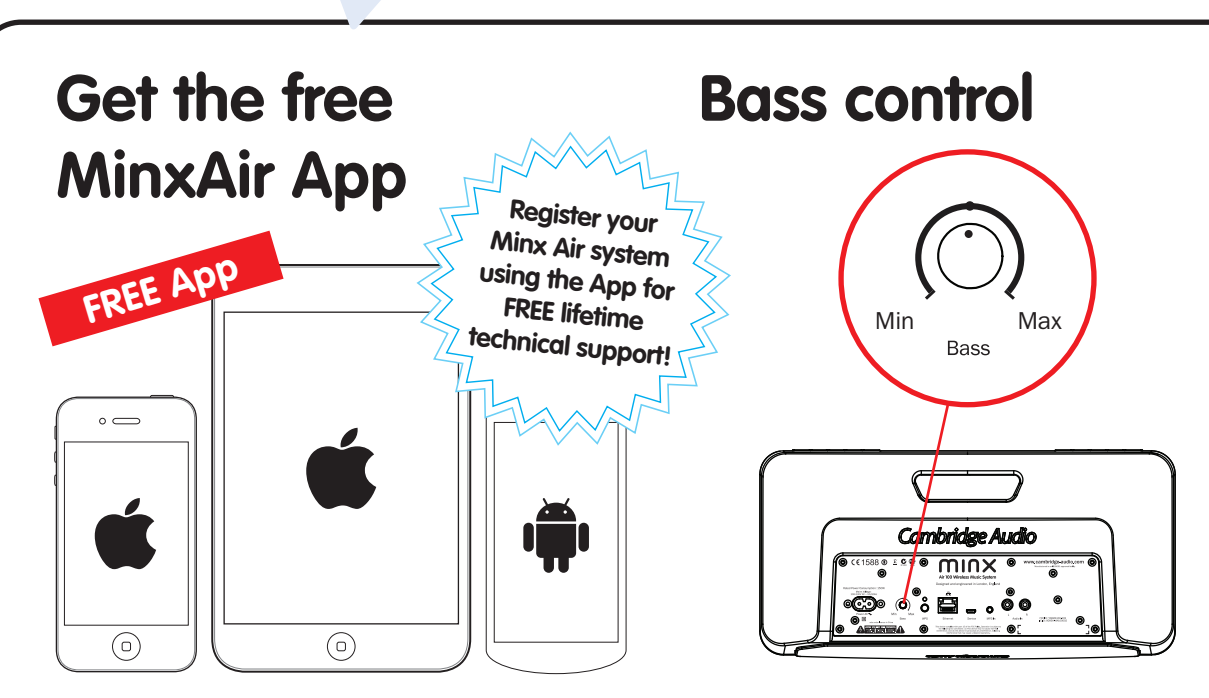

### **Auto power down**

**The Minx Air will automatically turn off after four hours use. This environmental feature can be adjusted or disabled in the MinxAir App, available from the iTunes App store or Google Play store.**

**Once you have connected your Minx Air to your home network (see overleaf) then you're ready to listen to internet radio!** 

**To get you started, we've stored 10 of our favourite internet radio stations in your presets. Presets 1-5 can be easily selected and played by pressing buttons 1-5 on the top of the unit.** 

**Presets 1-10 can be selected using the remote control or the free MinxAir App.**

**Also, using the MinxAir App, you can search for new stations from around the world and change the presets to your own preferred stations.** 

### **X button**

**Press X once to stop the playback of Airplay, Bluetooth or Internet radio or to select the analogue input.**

**Press X a second time to mute playback of the analogue input**

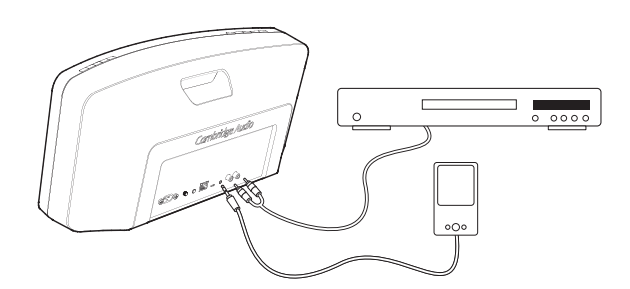

### **Minx Air100/200 Wireless music system**

**To talk to us, call +44 (0)20 3514 1521 (UK Local) or 1 8773578204 (USA)**

**Cambridge Audio** Your music + our passion